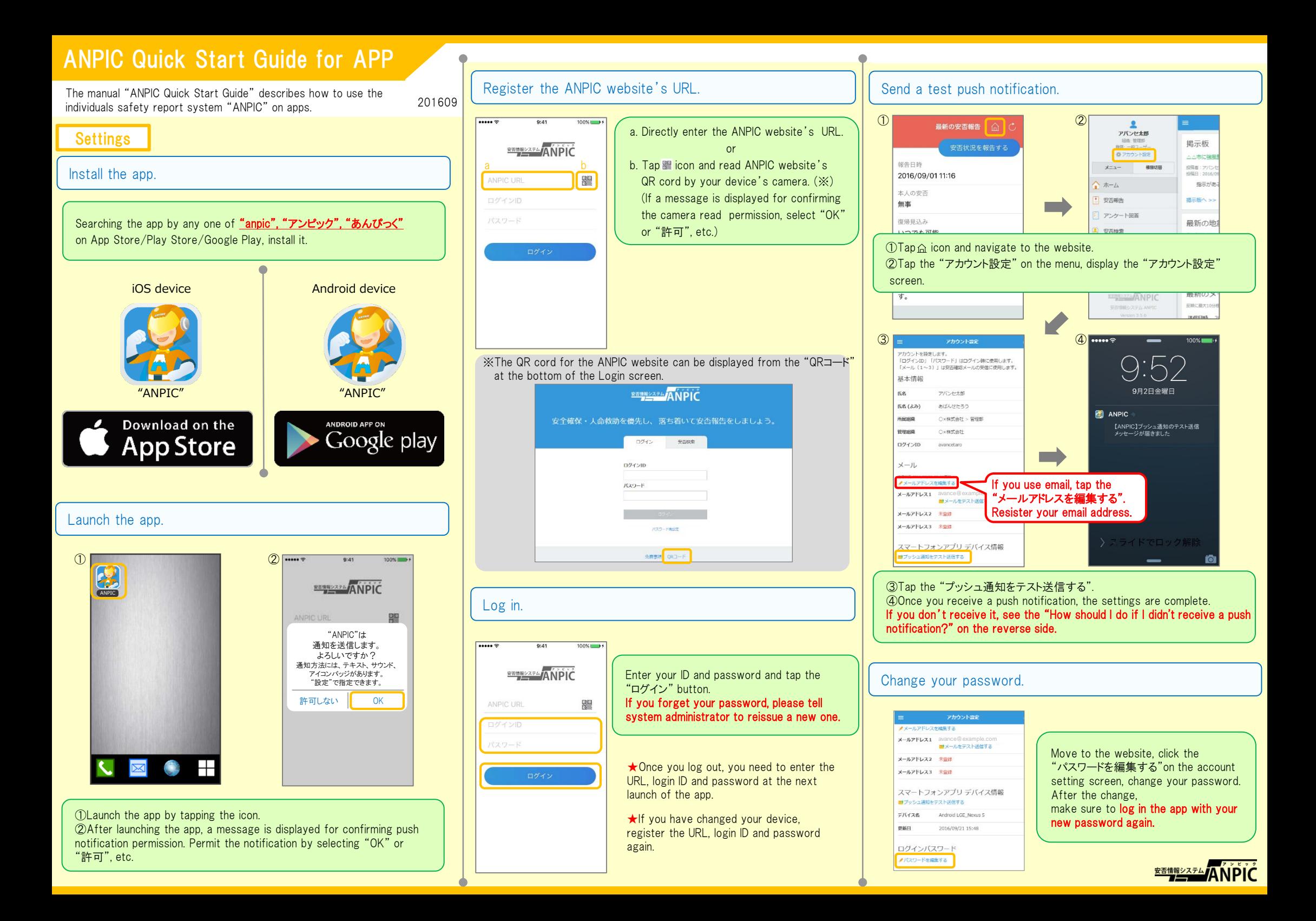

# **How to Use**

## Report your safety.

#### ①Display the screen to report.

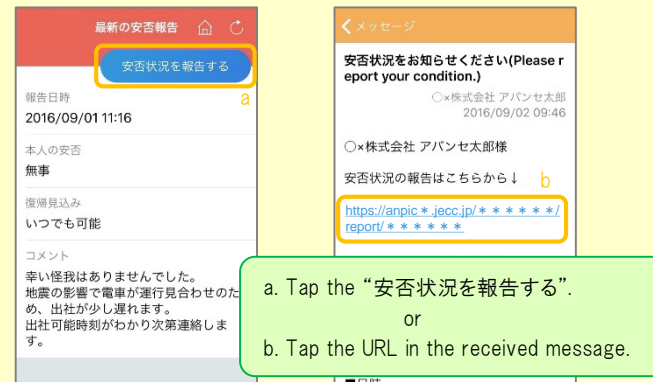

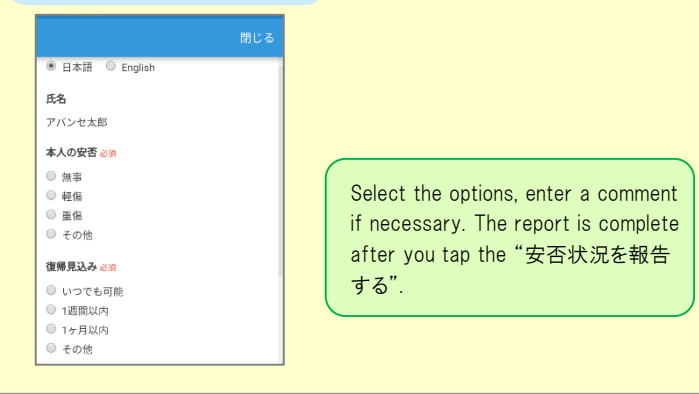

#### How should I do if I didn't receive a push notification?

If you didn't receive a push notification, confirm the following. (※Labeling may differ depending on manufacturers.)

- 1.Turn on a push notification on your smartphone device. [Settings]→[Notifications]→[ANPIC] [Settings]→[Applications]→[Manage applications]→[ANPIC] [Settings]→[Sound & notification]→[App notifications]
- 2.Update your device OS to the latest version. Supported OS: iOS 8.0 or later, Android OS 4.2 or later
- 3.Confirm whether one or more device doesn't connect to one Wi-Fi.
- 4.Turn off battery saver mode, power saving mode, etc. (Android only)
- 5.Turn off Wi-Fi optimization. (Android only)

6.Uninstall antivirus and task killer apps. (Android only)

## Display the menu.

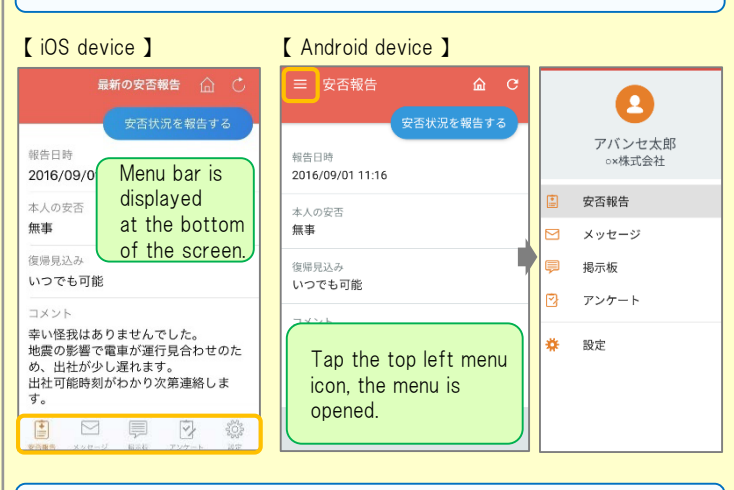

#### Check updated information.

Switching from the menu screen, you can bring updated information.

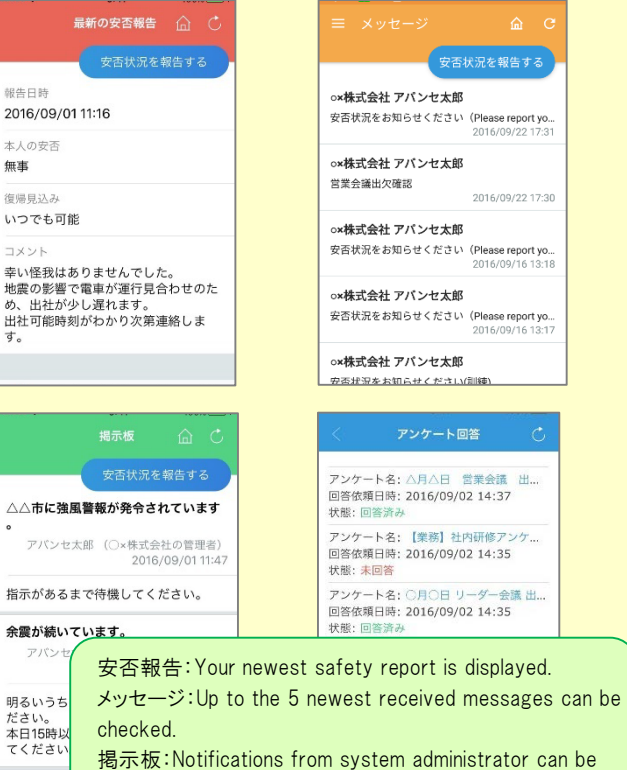

アンケート:A list of questionnaires is displayed.

checked on a list.

本日の地震

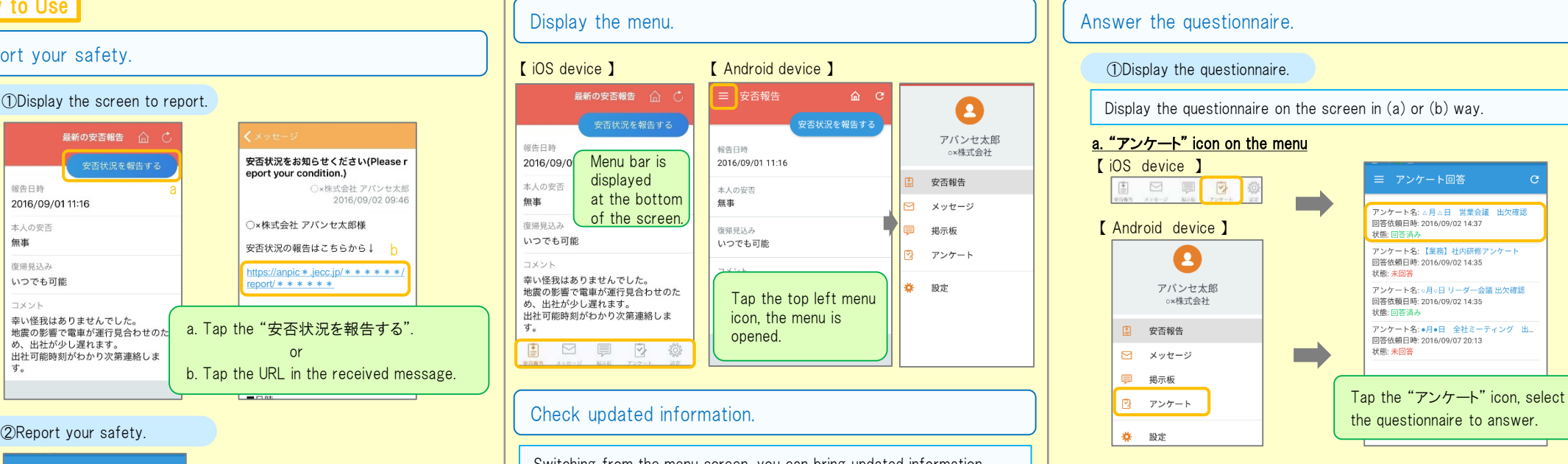

#### b. URL on the email

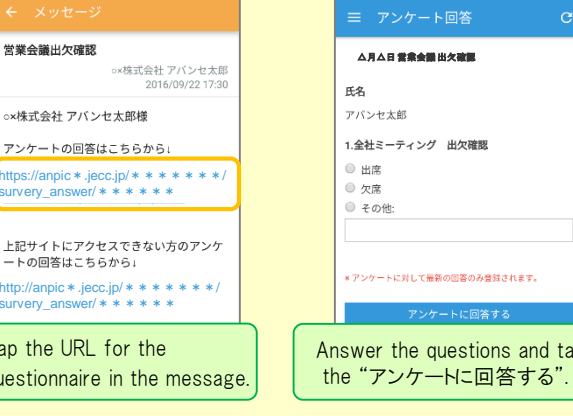

tap

②Answer the questionnaire.

## Move to the website.

 $Tan<sub>t</sub>$ quest

http://a surver

tps:/ surver

 $\sim$ <sub>14</sub> $=$ 

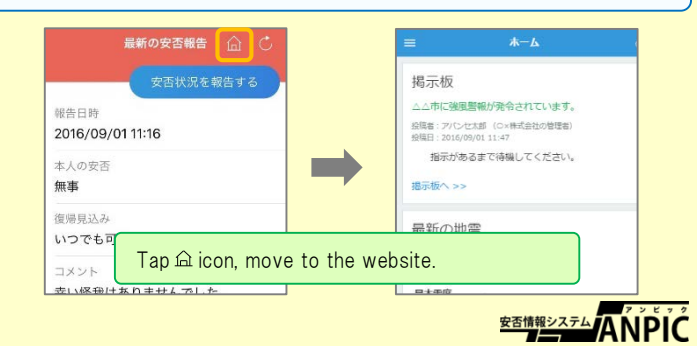